## 2 当タイトルページの表示方法

- ・eBay 上部の Help タグをクリックして Help ページを開く。
- ・検索バーに当タイトル入力後 Search ボタンをクリック。
- ·検索結果一覧から当タイトルリンクをクリック。
- ・Receiving and Accepting a Second Chance Offer のページの changing your notification preferences をクリックして、ログイン。

Buying Notification Preferences: 購入通知選択

どの種類の通知を受け取りたいか選択して、一番下にある Save ボタンをクリックして下さい。このチ ェックマーク(√)は、必須の通知で変更を加えることはできません。

## 購入通知

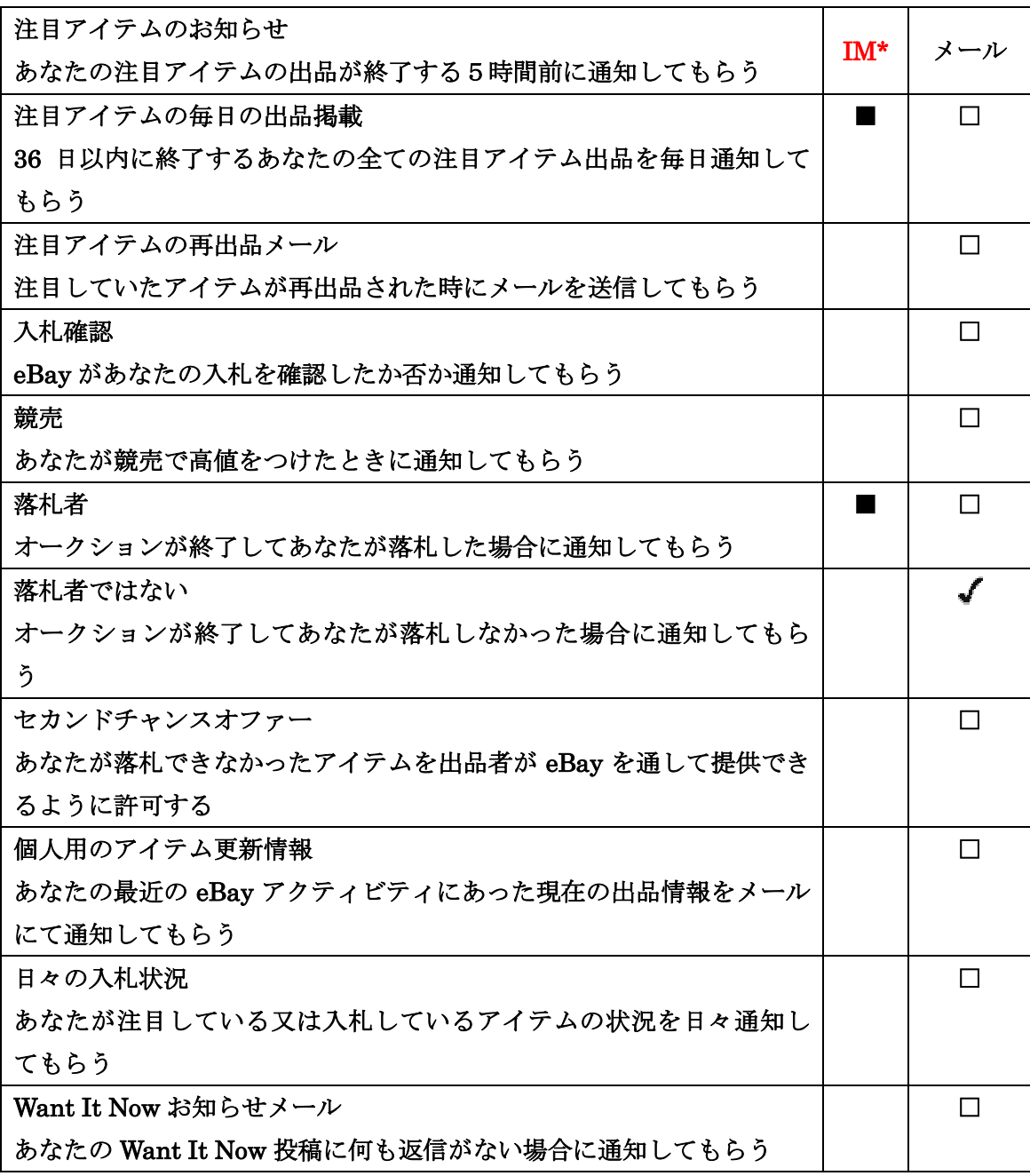

IM\*:■このチェックボックスを有効にするには、My eBay ページの Preference のインスタントメッ セージ警告にサインアップする必要があります。

eBay ページの入札警告

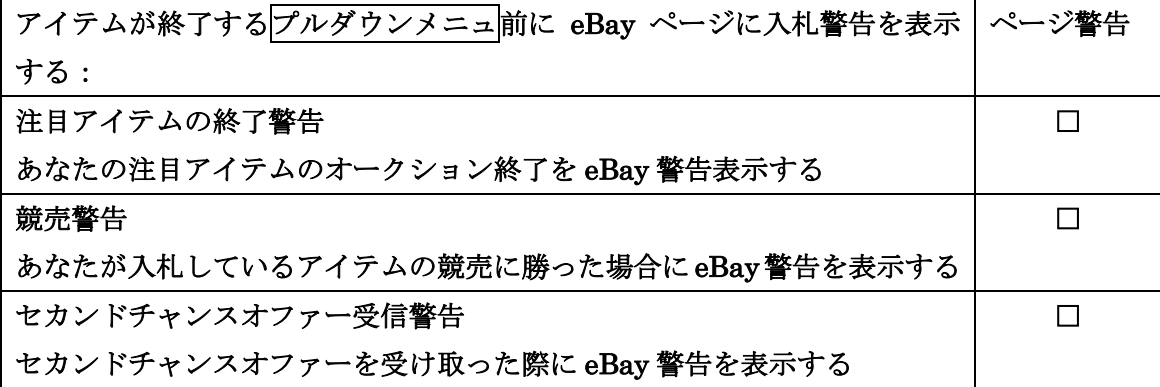

Save 保存する Cancel (キャンセル) View change history (変更履歴を表示する)

注意:これらの通知選択の変更処理には 10 日間ぐらいかかるかもしれません。